B<br />
freee 勤怠管理Plus

# タイムレコーダーマニュアル ピットタッチ・プロ

打刻専用端末

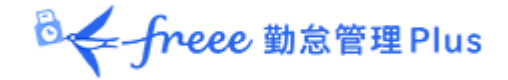

## 目次

### **[1.](#page-2-0)** [はじめに](#page-2-1)

- 1.1. freee [勤怠管理](#page-2-2) Plus の構成
- 1.2. [ご利用前に行うこと](#page-3-0)
	- 1.2.1. [従業員を登録する](#page-3-1)
	- 1.2.2. IC[カード情報を登録する](#page-3-2)
- **[2.](#page-4-0)** [基本的な操作方法](#page-4-1)
	- 2.1. [起動する](#page-4-2)
	- 2.2. [ネットワークに接続する](#page-6-0)

2.2.1. 有線 LAN [で接続する](#page-6-1)

- 2.2.2. 無線 LAN [で接続する](#page-6-2)
- 2.2.3. [ネットワーク接続状態を確認する](#page-7-0)
- 2.3. [打刻する](#page-7-1)
	- 2.3.1. [打刻成功時の音声](#page-8-0)
	- 2.3.2. [エラー音声](#page-8-1)
	- 2.3.3. [未送信データ](#page-9-0)
- 2.4. [シャットダウンする](#page-10-0)
- **[3.](#page-10-1)** [ネットワーク設定](#page-10-2)
	- 3.1. [ネットワーク設定画面を開く](#page-10-3)
	- 3.2. 有線 LAN 接続する(LAN [ポート設定\)](#page-12-0)
	- 3.3. 無線 LAN 接続する(無線 LAN [モジュール設定\)](#page-13-0)
		- 3.3.1. [リストから選択](#page-14-0)
		- 3.3.2. [直接設定](#page-16-0)
	- 3.4. [プロキシ設定](#page-19-0)
- **[4.](#page-20-0)** [その他の設定](#page-20-1)
	- 4.1. [端末情報を確認する](#page-20-2)
	- 4.2. [音量や、液晶の明るさを変更する](#page-22-0)
		- 4.2.1. [音量設定](#page-22-1)
		- 4.2.2. [明るさ設定](#page-23-0)
- **[5.](#page-23-1)** [サポートサービスのご案内](#page-23-2)
	- 5.1. [オンラインヘルプ](#page-23-3)

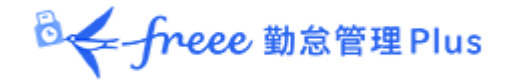

## <span id="page-2-1"></span><span id="page-2-0"></span>1. はじめに

このマニュアルでは、ピットタッチ・プロのご利用方法をご案内いたします。 ピットタッチ・プロ(BFR-800)、ピットタッチ・プロ 2(BFR-810)、ピットタッチ・プロ 3(BFR-830) を、本マニュアルの手順でご利用いただけます。

## <span id="page-2-2"></span>1.1. freee 勤怠管理 Plus の構成

ピットタッチ・プロをご利用の場合、freee 勤怠管理 Plus は 4 つの機能で構成されます。

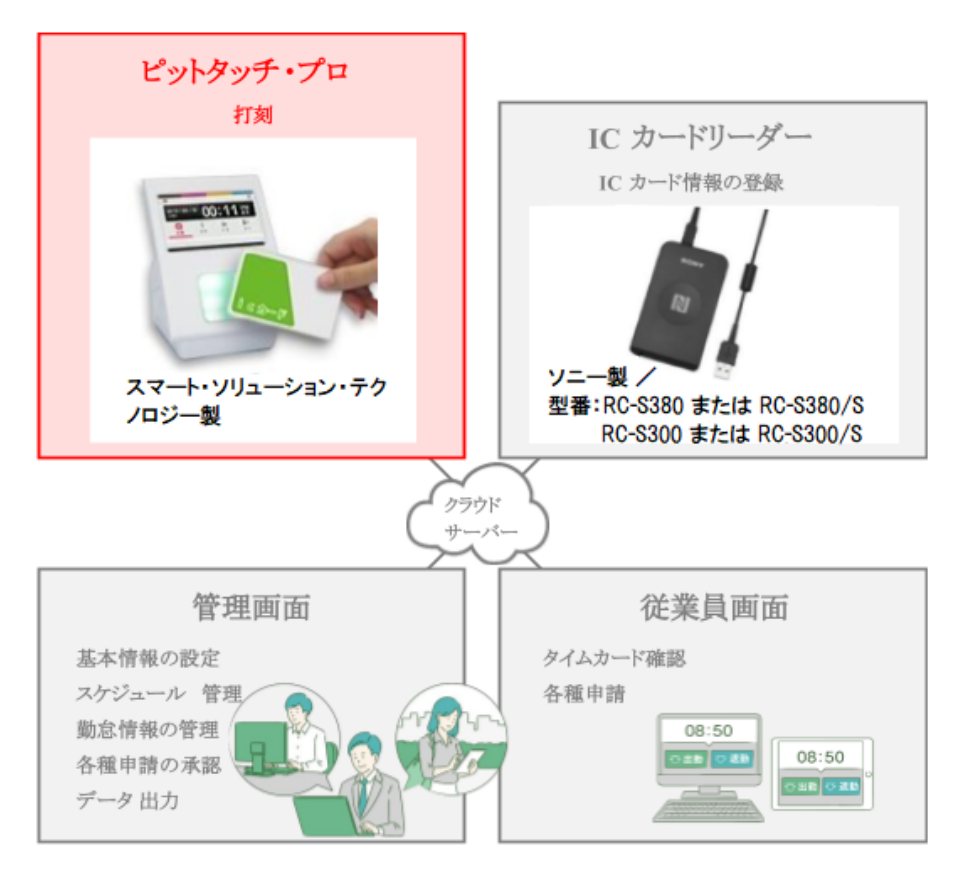

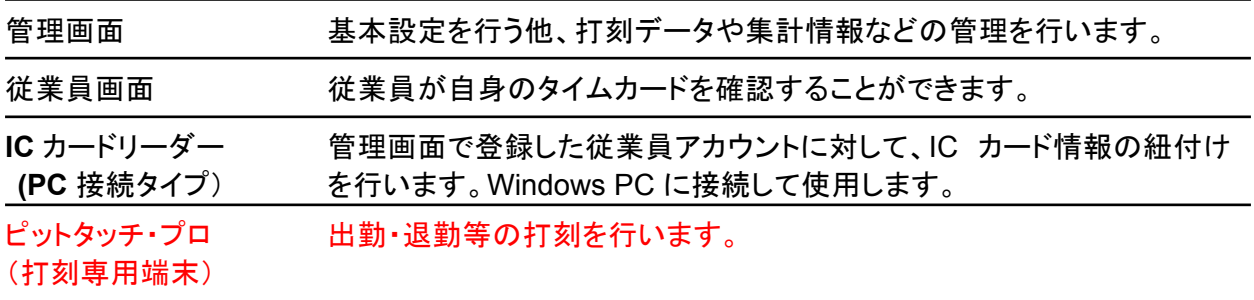

操作方法等の詳細は、それぞれのマニュアルをご参照くださいませ。

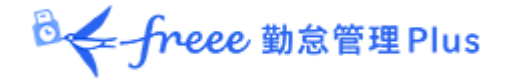

<span id="page-3-0"></span>1.2. ご利用前に行うこと

ピットタッチ・プロ のご利用開始前に、以下の設定を行います。

1.2.1. [従業員を登録する](#page-3-1) 1.2.2. IC [カード情報を登録する](#page-3-2)

## <span id="page-3-1"></span>1.2.1. 従業員を登録する

freee 勤怠管理 Plus 管理画面にログインします。設定 > 従業員 > 従業員設定 より、従業員 を登録してください(「従業員設定」に対する編集権限が必要です)。

詳しくは、管理者マニュアルをご参照ください。

## <span id="page-3-2"></span>1.2.2. ICカード情報を登録する

ICカードリーダーを利用して、各従業員にICカード情報を登録します。

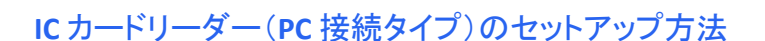

本機能を利用するには、サポートセンターでの内部設定が必要です。 「[メールサポートを利用する\(](https://support.freee.co.jp/hc/ja/articles/9150500471833)freee勤怠管理Plus)」のヘルプページを参考に、サポートセンター へ「IC認証」の利用希望の旨をご連絡ください。

- 1. 管理者が管理画面にログインし、設定 > 組織 > タイムレコーダー設定 > 対象の[編集] > 「認証デバイス」で「IC 認証」を指定し、[登録]します。
- 2. タイムレコーダーを設定する所属の行の「その他」 > 「三」 > [タイムレコーダーURL 送 信]をクリック > 「送信先」を指定して[メール送信]ボタンをクリックしてください。
- 3. タイムレコーダーをセットアップする PC側で、管理者からメール通知された「タイムレコー ダーURL のお知らせ」を確認します。

**B< freee** 勤怠管理 Plus

※ あなたが管理者である場合は、管理画面の設定 > 組織 > タイムレコーダー設定 > [タイムレコーダーURL 送信]から確認できます(「所属・タイムレコーダー設定」に対する閲 覧以上の権限が必要です)。

- 4. お知らせ内に記載されているリンクより、マニュアルやセットアップ情報を確認し、タイムレ コーダーをセットアップしてください。
- 5. セットアップしたタイムレコーダーを利用して、IC カード情報を登録します。セットアップ手順 や登録手順につきましては、上記でダウンロードしたマニュアルをご参照ください。

## <span id="page-4-1"></span><span id="page-4-0"></span>2. 基本的な操作方法

基本的な操作方法をご案内いたします。

## <span id="page-4-2"></span>2.1. 起動する

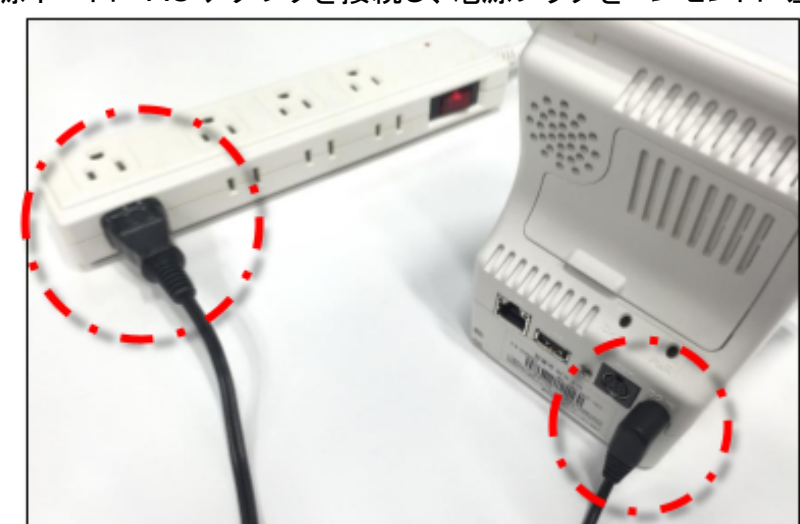

1. 本製品の電源ポートに AC アダプタを接続し、電源プラグをコンセントに差し込みます。

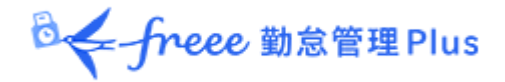

2. 本体横の「電源ボタン」を 2 秒以上押します。 液晶タッチパネルに起動画面が表示されたら離してください。

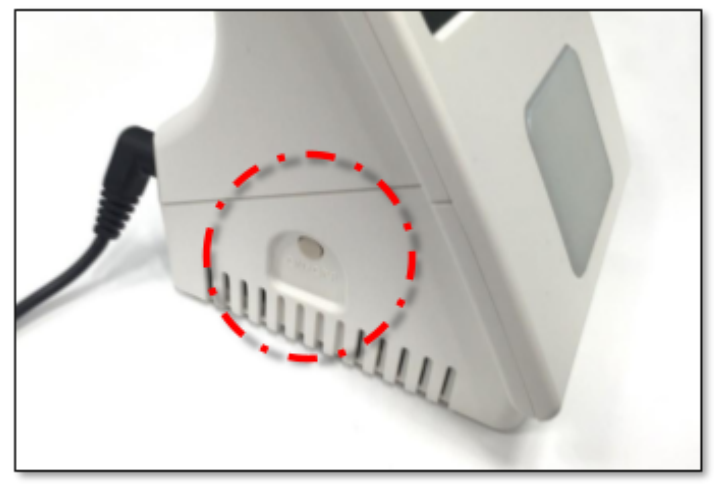

※ 本製品の再起動中や、シャットダウン中に、本体の電源ボタンを 10 秒間以上続けて押した り、AC アダプタを抜いたりしないでください。 強制的に電源が OFF になり、ソフトウェアが破壊されて故障の原因になるおそれがあります ので、絶対におやめください。

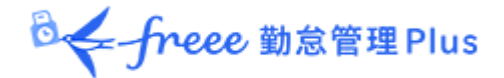

<span id="page-6-0"></span>2.2. ネットワークに接続する

本製品は、ネットワークに接続して使用します。

<span id="page-6-1"></span>2.2.1. 有線 LAN で接続する

背面のLANポートに、LANケーブルを接続するだけで利用開始できます。

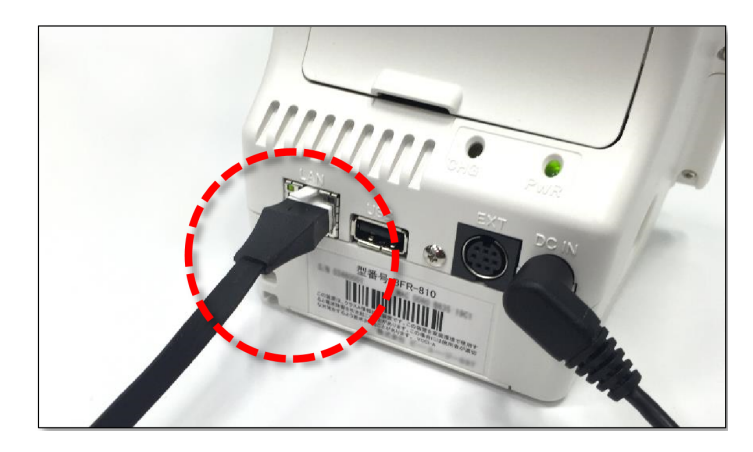

- ※ ご発注時に有線 LAN 接続をご希望いただいた場合は、ご希望の LAN ポート設定を行った端 末をお届けしております。
- ※ LAN ポート設定を変更したい場合は、本マニュアル「[3.](#page-10-1)[ネットワーク設定](#page-10-2)」をご参照の上、設定 変更を行ってください。

<span id="page-6-2"></span>2.2.2. 無線 LAN で接続する

本マニュアル「[3.](#page-10-1)[ネットワーク設定](#page-10-2)」をご参照いただき、無線 LANモジュール設定を行ってく ださい。

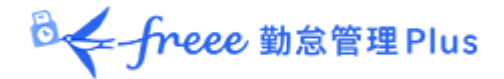

<span id="page-7-0"></span>2.2.3. ネットワーク接続状態を確認する

メイン画面右上のネットワークアイコンによって、ネットワークの接続状態を確認できます。

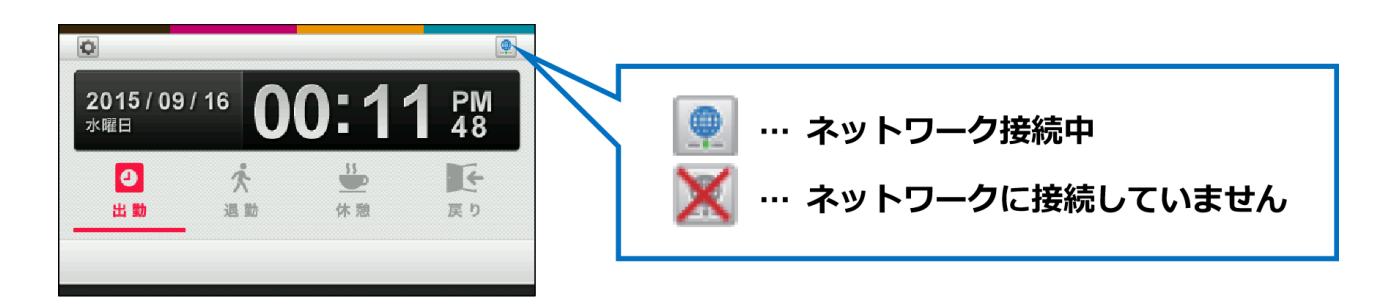

※ ネットワーク設定を変更した後は、ネットワーク接続に少し時間がかかる場合がありますので、 少し時間をおいてからお試しください。

<span id="page-7-1"></span>2.3. 打刻する

「出勤」「退勤」「休憩」「戻り」の打刻種別をタップして選択した後、IC カードをかざしてください。

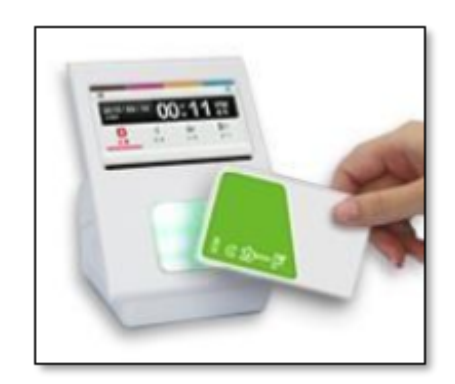

<sup>※</sup> 接続中のアイコンが表示されている状態でも、IP アドレスが正しくない等の理由で通信できな い場合があります。通信できないときは、ネットワークの設定を確認してください。

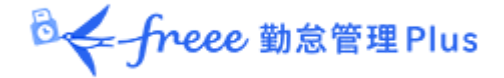

#### <span id="page-8-0"></span>2.3.1. 打刻成功時の音声

打刻が成功すると以下の音声が流れます。

- 出勤 ............. 「おはようございます。」
- 退勤 ............. 「お疲れ様でした。」
- 休憩 ............. 「行ってらっしゃい。」
- 戻り ............. 「おかえりなさい。」

### <span id="page-8-1"></span>2.3.2. エラー音声

エラーの場合は、以下の音声が流れます。

### 「登録がありません。」

IC カードの照合情報が見つからないときに流れる音声です。

- 従業員を登録していない場合は、管理画面にて従業員を登録してください。 ⇒「 1.2.1. [従業員を登録する](#page-3-1)」
- 従業員の ICカード情報を登録していない場合は、カード登録を行ってください。 ⇒「 1.2.2. IC [カード情報を登録する](#page-3-2) 」

## 「エラーです。」

打刻エラーのときに流れる音声です。主なケースとしては以下があります。

- 従業員の入社日以前に打刻した。
- 従業員の退職日以降に打刻した。
- 休憩打刻を行ったが、管理画面にて休憩打刻を許可しない設定を行っている。

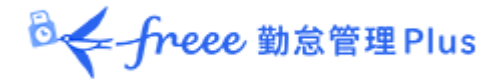

## <span id="page-9-0"></span>2.3.3. 未送信データ

打刻データの送信時にネットワーク接続できなかったとき、打刻データは『未送信データ』として 端末に保存されます。

未送信データがある場合は、液晶タッチパネル右上に未送信データ件数が表示されます。 ネットワーク接続が確認できるとサーバー接続を行い、未送信データを送信します。

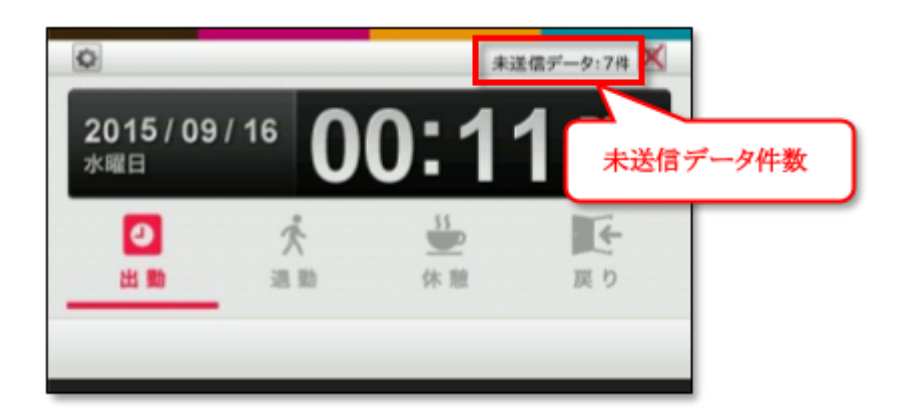

※ 未送信データが発生するケースとしては、ネットワーク機器障害、インターネット回線障害、プロバ イダ障害、そしてサーバーメンテナンスなどがあります。

※ 常時オンラインでのご利用を推奨いたします。

未送信データの上限

未送信データが 8,000 件になると下図の画面が表示され、IC カードをかざすことができなくな ります。

未送信データがサーバーへ再送されて8,000 件未満になると、メイン画面に戻ります。

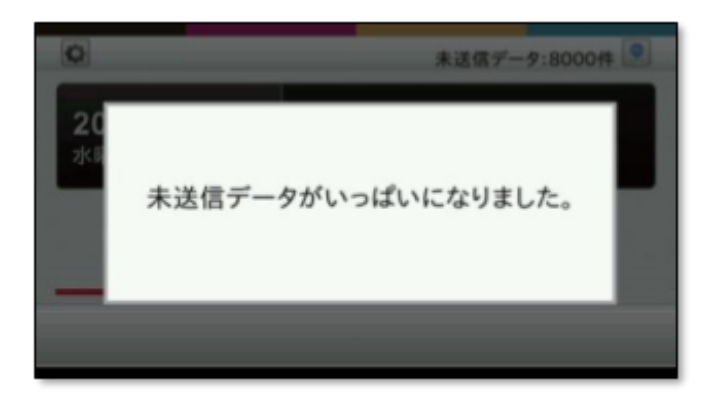

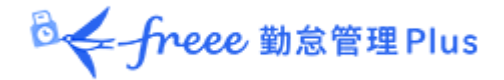

## <span id="page-10-0"></span>2.4. シャットダウンする

- 1. 電源ボタンを2 秒以上押します。
- 2. 機能選択画面が表示されますので、[シャットダウン]をタップしてください。 確認画面表示後に、シャットダウンされます。

## <span id="page-10-2"></span><span id="page-10-1"></span>3. ネットワーク設定

本体の液晶タッチパネルから、ネットワーク設定を行うことができます。

無線 LAN接続を行う場合や、LANポート設定を変更したい場合はこちらを操作してください。

<span id="page-10-3"></span>3.1. ネットワーク設定画面を開く

1. 本体の電源が入っている状態で、電源ボタンを2秒以上押します。

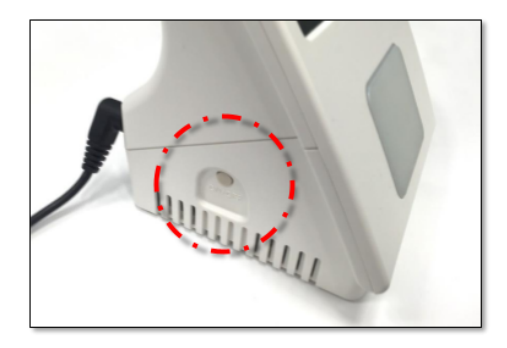

2. 機能選択画面が表示されたら、[端末設定]>[ネットワーク設定]の順にタップします。

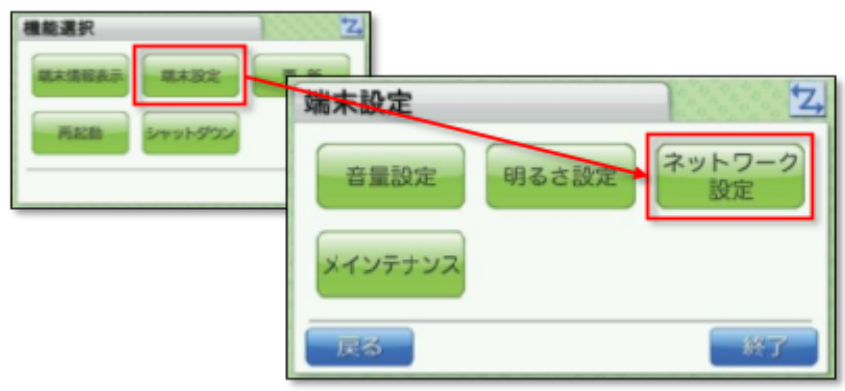

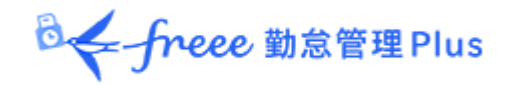

3. 「設定パスワード」を入力して[OK]をタップしてください。

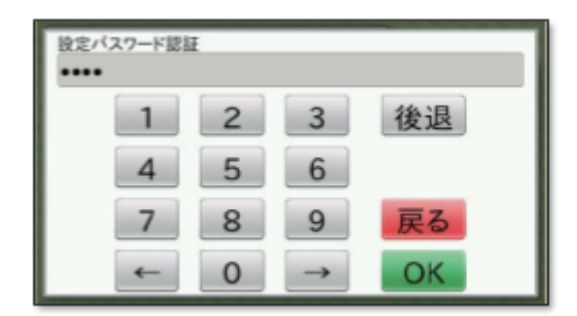

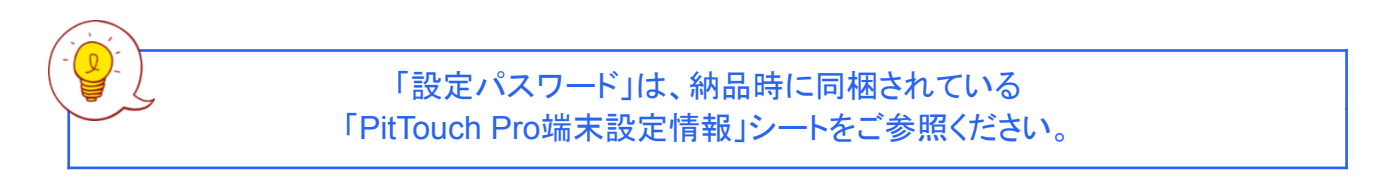

4. ネットワーク設定画面が表示されます。目的の機能のボタンをタップして設定を行います。

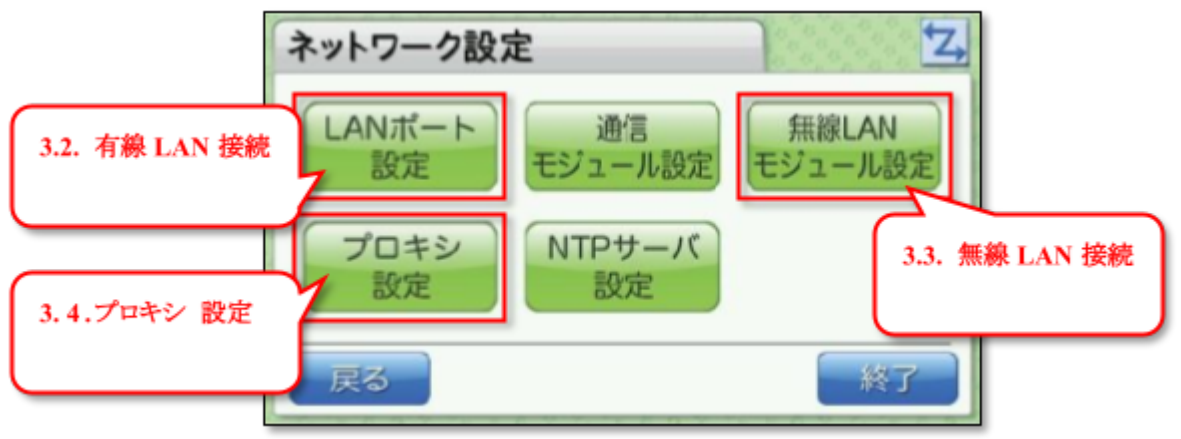

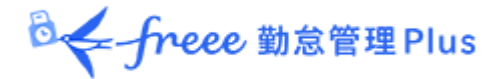

<span id="page-12-0"></span>3.2. 有線 LAN 接続する(LAN ポート設定)

LANケーブルで有線接続する場合はこちらで設定します。

- 1. 本マニュアル「 3.1.[ネットワーク設定画面を開く](#page-10-3) 」の手順に従い、LANポート設定画面を開 きます。
- 2. [IP アドレス取得方法]にて[自動](DHCP)、または[手動]を選択してください。 [手動]を選択したときは、その下の各項目の[変更]ボタンをタップして、値を入力してくださ い。([自動]を選択した場合は、これらの項目は使用されません。)
- 3. 各項目の設定後、[設定]をタップしてください。

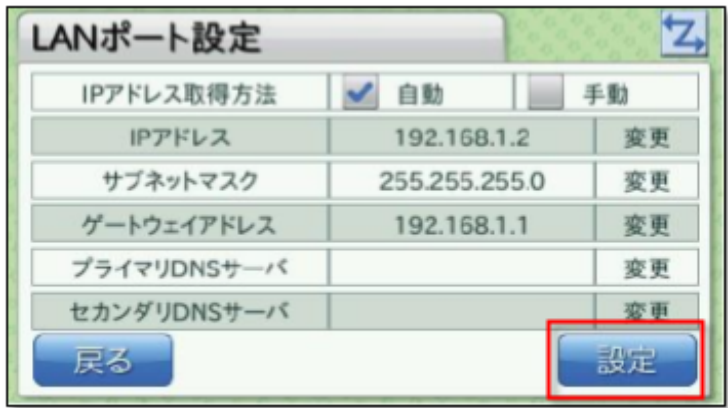

※ 設定反映までに、しばらく時間がかかることがございます。

※ ご発注時に有線 LAN 接続をご希望いただいた場合は、ご希望の LAN ポート設定を行った端 末をお届けしております。

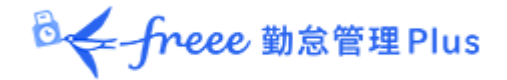

<span id="page-13-0"></span>3.3. 無線 LAN 接続する(無線 LAN モジュール設定)

無線 LAN接続を行う場合は、こちらの設定を行ってください。

本マニュアル「3.1.[ネットワーク設定画面を開く](#page-10-3)」の手順に従って、無線 LANモジュール設定画 面を開き、以下のいずれかを選択します。

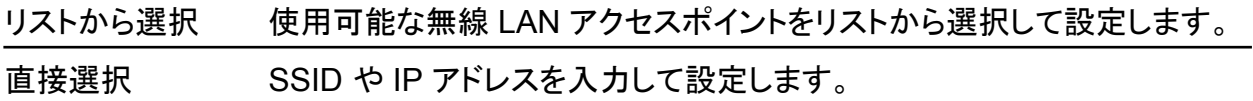

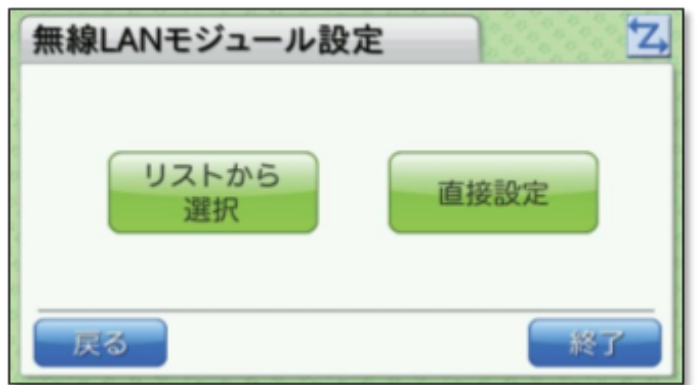

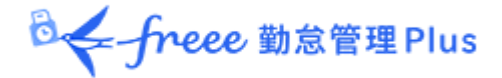

## <span id="page-14-0"></span>3.3.1. リストから選択

無線 LANアクセスポイントが検出され、リストが表示されますので、設定したいアクセスポイント を選択して[設定]をタップしてください。

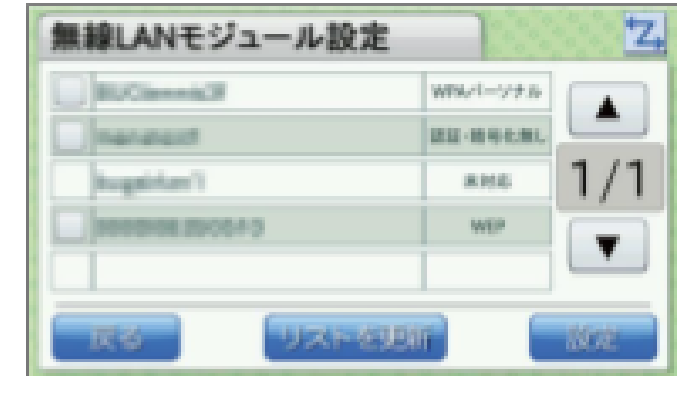

・ リストには、無線LANアクセスポイントの「SSID」と「認証・暗号化方式」が 表示されます。 ・ 設定したいアクセスポイントがリストに表示されていない場合は、[リストを更新]ボタンをタッ

- プすると再検出いたします。 ・検出したアクセスポイントが1画面に収まらない場合は[▲][▼]ボタンで画面を切り替えら れます。
- (1) 認証・暗号化方式が「WEP/WPA パーソナル/WPA2 パーソナル」の場合は、認証キー入 力画面が表示されますので、入力して[OK]ボタンをタップしてください。 設定が反映され、端末設定画面に戻ります。 ※設定反映までに、しばらく時間がかかることがございます。

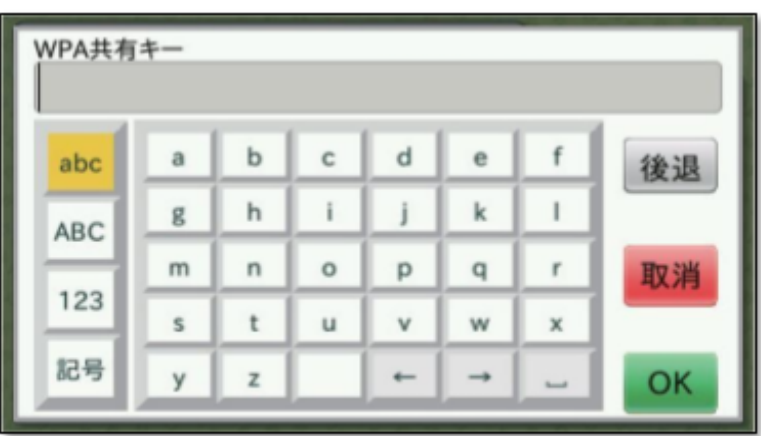

**B< freee** 勤怠管理 Plus

- (2) 認証・暗号化方式が、「認証・暗号化方式無し」となっている場合は、アクセスポイントを選 択して[設定]ボタンをタップすると、設定が反映され、端末設定画面に戻ります 。 ※設定反映までに、しばらく時間がかかることがございます。
- (3) 認証・暗号化方式が[未対応]の場合は、アクセスポイントを選択することはできません。

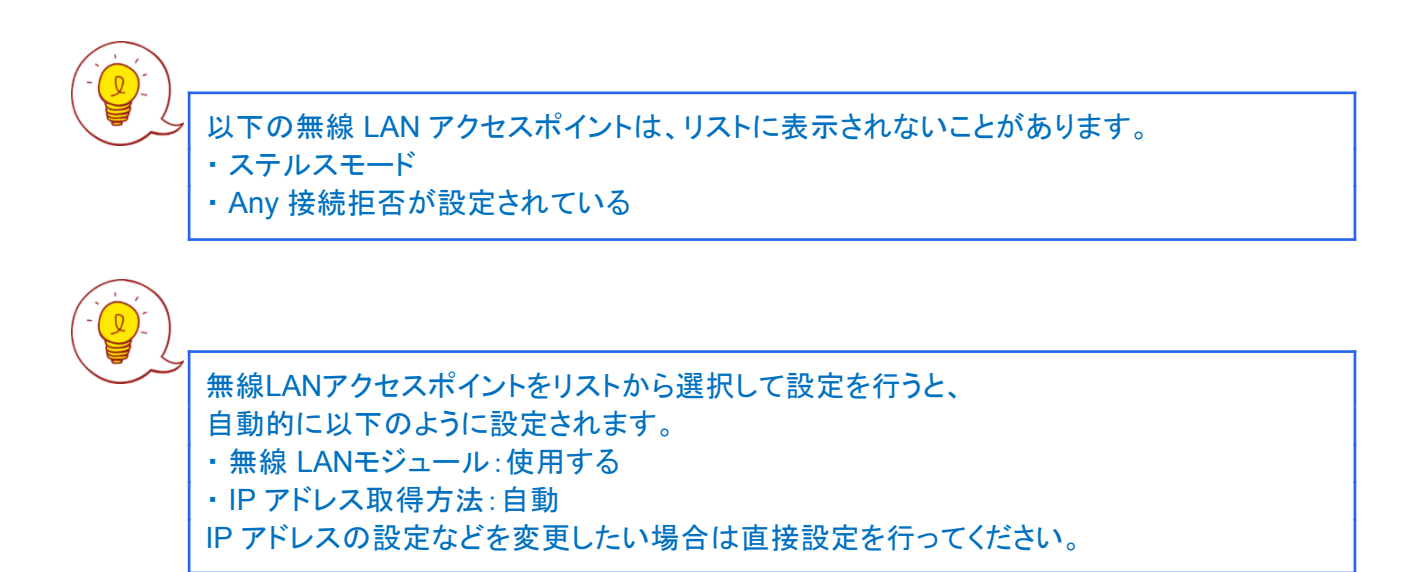

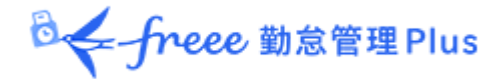

<span id="page-16-0"></span>3.3.2. 直接設定

無線 LANモジュール設定(直接設定)画面には 3 つの画面があり、[ ◀ ]・[ ▶ ]ボタンで切り替え られます。それぞれのページを設定した後、3ページ目の[設定]ボタンをタップすると、設定が 反映されます。

※設定反映までに、しばらく時間がかかることがございます。

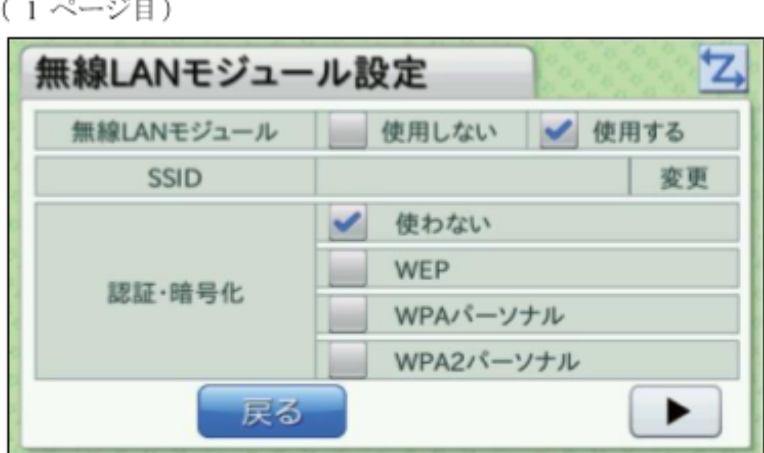

「SSID」項目では[変更]ボタンをタップすると入力画面が表示されます。 その他の項目ではチェックボックスを選択してください。

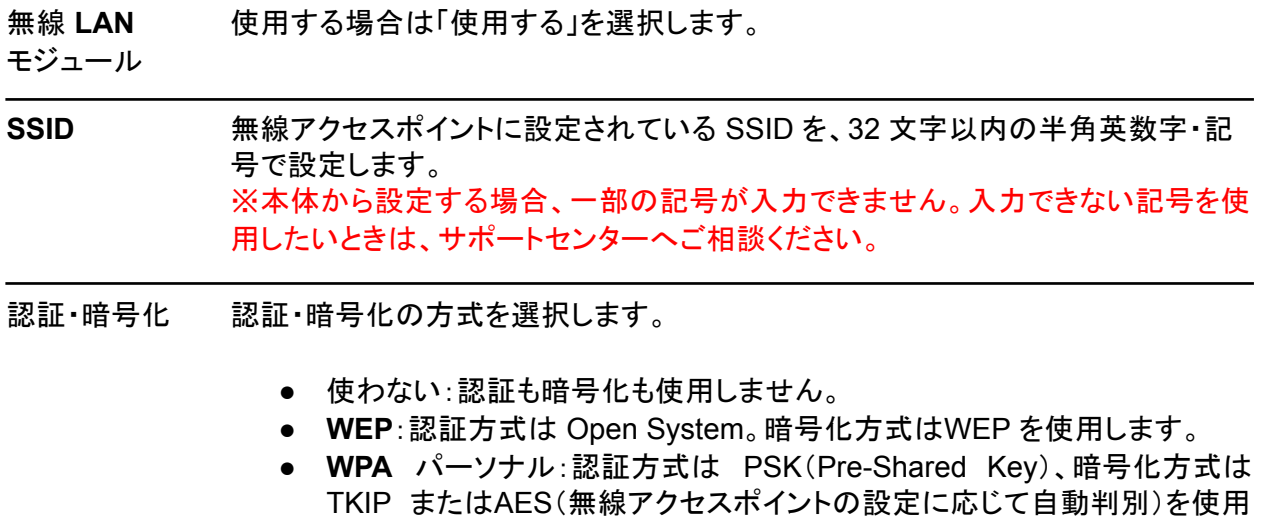

します。 ● **WPA2** パーソナル:認証方式は PSK(Pre-Shared Key)、暗号化方式は、 TKIPまたは AES(無線アクセスポイントの設定に応じて自動判別)を使用 します。

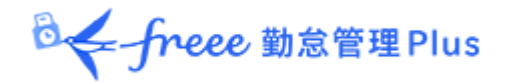

(2 ページ目)

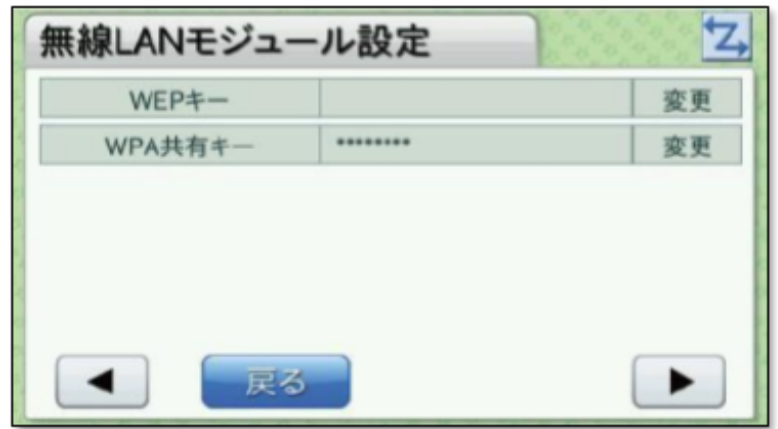

[変更]ボタンをタップすると入力画面が表示されます。

**WEP** キー [認証・暗号化]にて「WEP」を選択した場合に、WEP キーを設定します。5 文字か 13 文字の半角英数字・記号、または 10 桁か 26 桁の 16 進数を入力します。「 WEP」を選択した場合は、入力値のチェックが行われます。また、「WEP」以外を選 択した場合は、この設定は使用しません。 ※本体から設定する場合、一部の記号が入力できません。入力できない記号を使 用したいときは、サポートセンターへご相談ください。

**WPA** 共有キー [認証・暗号化]にて「WPA パーソナル」「WPA2 パーソナル」を選択した場合に、 WPA キーを設定します。8~32 文字の半角英数字・記号を入力します。 「WPA パーソナル」「WPA2 パーソナル」を選択した場合は、入力値のチェックが行 われます。また、「WPA パーソナル」「WPA2 パーソナル」以外を選択した場合は、 この設定は使用しません。 ※本体から設定する場合、一部の記号が入力できません。また、32 文字までしか 入力できません。入力できない記号や 33 文字以上を入力したいときは、サポート センターへご相談ください。

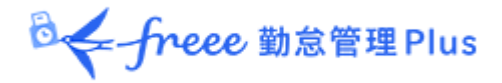

(3 ページ目)

| 無線LANモジュール設定 |    |    |
|--------------|----|----|
| IPアドレス取得方法   | 自動 | 手動 |
| IPアドレス       |    | 変更 |
| サブネットマスク     |    | 変更 |
| ゲートウェイアドレス   |    | 変更 |
| プライマリDNSサーバ  |    | 変更 |
| セカンダリDNSサーバ  |    | 変更 |
| 戻る           | 設定 |    |

[変更]ボタンをタップすると入力画面が表示されます。 3 ページ目まで入力したら、[設定]ボタンをタップしてください。 無線 LANモジュール設定(直接設定)のすべての設定が反映されます。 ※設定反映までに、しばらく時間がかかることがございます。

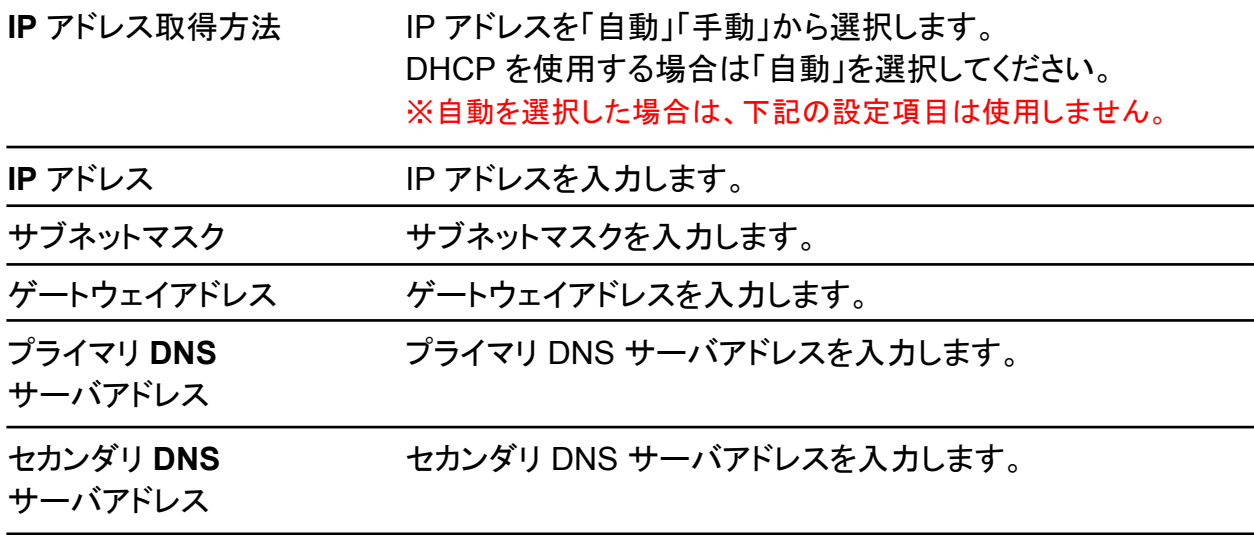

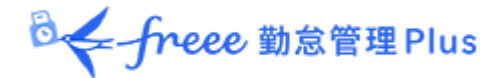

<span id="page-19-0"></span>3.4. プロキシ設定

ご利用のネットワーク環境でプロキシを利用している場合は、プロキシ設定を行ってください。

- 1. 本マニュアル「 3.1.[ネットワーク設定画面を開く](#page-10-3) 」の手順に従い、プロキシ設定画面を開き ます。
- 2. [プロキシ機能]にて[使用する]を選択します。 その下の各項目の[変更]ボタンをタップして、値を入力してください。 ※ [プロキシ機能]にて[使用しない]を選択した場合は、その下の各項目は使用されません。
- 3. 各項目の設定後、[設定]をタップしてください。

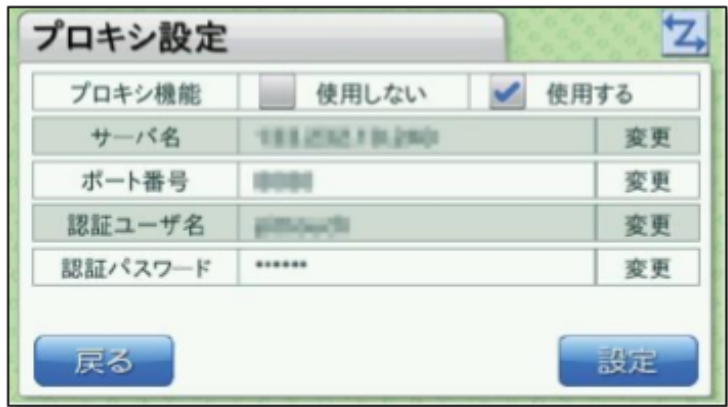

※ ご発注時にご希望いただいた場合は、ご希望のプロキシ設定を行った端末をお届けしており ます。

※ 設定反映までに、しばらく時間がかかることがございます。

※ 入力可能文字数を上回ったり、本体から入力できない一部の記号を使用したりしたいときは、 freee勤怠管理Plus サポートセンターへご相談ください。

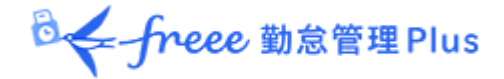

## <span id="page-20-1"></span><span id="page-20-0"></span>4. その他の設定

その他、本体の液晶タッチパネルから行える設定をご紹介します。

## <span id="page-20-2"></span>4.1. 端末情報を確認する

本体の電源ボタンを 2 秒以上押すと、機能選択画面が表示されます。

機能選択画面にて、[端末情報表示]ボタンをタップすると、端末情報表示画面が表示されま す。

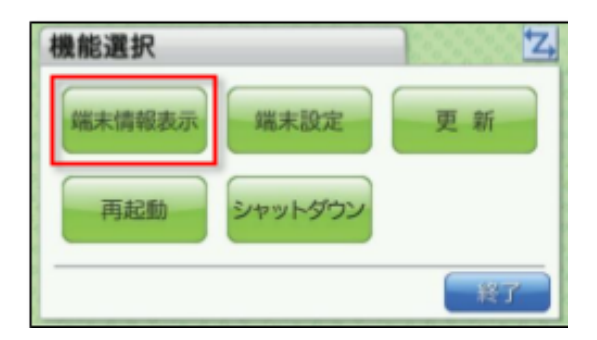

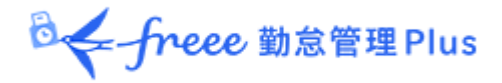

3つの画面があり、[◀]・[▶]ボタンで切り替えられます。

#### ネットワーク情報

使用している IP アドレス等を知りたい場合は、こ ちらから確認できます。

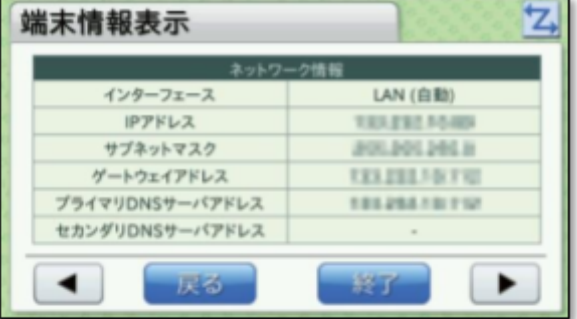

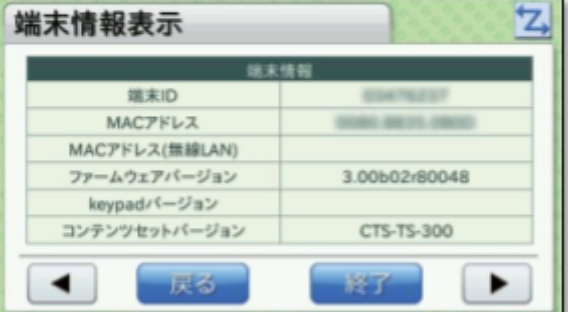

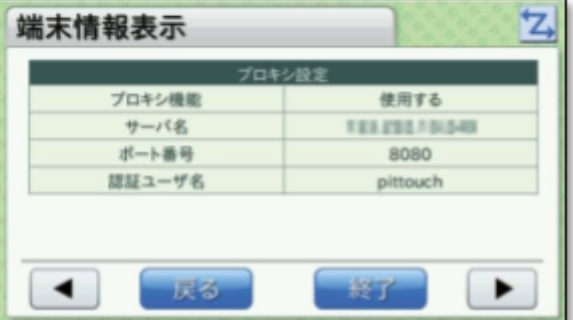

### 端末情報

本製品の「ファームウェアバージョン」等を知りた い場合は、こちらから確認できます。

### プロキシ設定

プロキシ機能を使用している場合、 設定内容をこちらから確認できます。

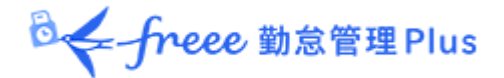

## <span id="page-22-0"></span>4.2. 音量や、液晶の明るさを変更する

本体の電源ボタンを 2 秒以上押すと、機能選択画面が表示されます。

機能選択画面にて[端末設定]をタップした後、[音量設定]または[明るさ設定]を選んでくださ い。

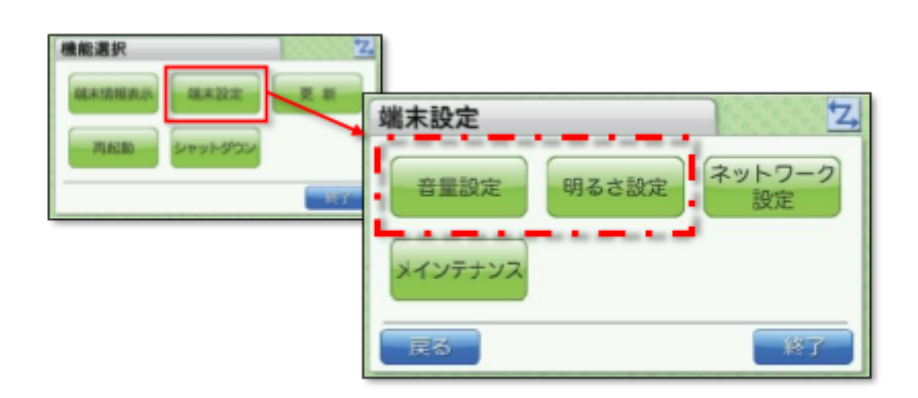

### <span id="page-22-1"></span>4.2.1. 音量設定

音量設定画面の「音量」項目にて、打刻音の音量を調整することができます。

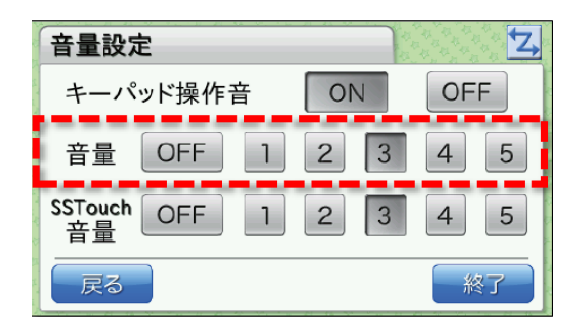

※ freee勤怠管理Plus では、キーパッドおよび SSTouch を使用しないため、[キーパット操作 音]、[SSTouch 音量]の設定は不要です。

※ 打刻時に、成功音やエラー音が再生されますので、音量を[OFF]とする運用はお勧めしませ ん。

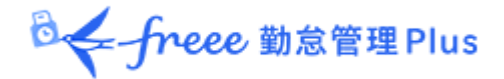

## <span id="page-23-0"></span>4.2.2. 明るさ設定

液晶タッチパネルの画面の明るさを設定できます。

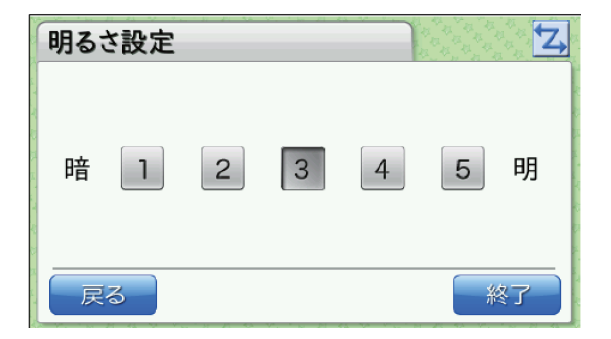

## <span id="page-23-2"></span><span id="page-23-1"></span>5. サポートサービスのご案内

セットアップやご利用でお困りの際は、サポートサービスをご活用くださいませ。

## <span id="page-23-3"></span>5.1. オンラインヘルプ

タイムレコーダーに関するトラブルシューティングや仕様解説、高度な設定方法を FAQ サイト 【オンラインヘルプ】にまとめております。

管理画面右上の「ヘルプ」よりご利用ください。